## Настройка Indeed CM для работы с Агентами

Для того, чтобы Indeed Certificate Manager смог назначать задачи на Агенты, включите опцию Разрешить использование клиентских агентов в Мастере настройки Indeed CM и выполните настройку сервиса агентов:

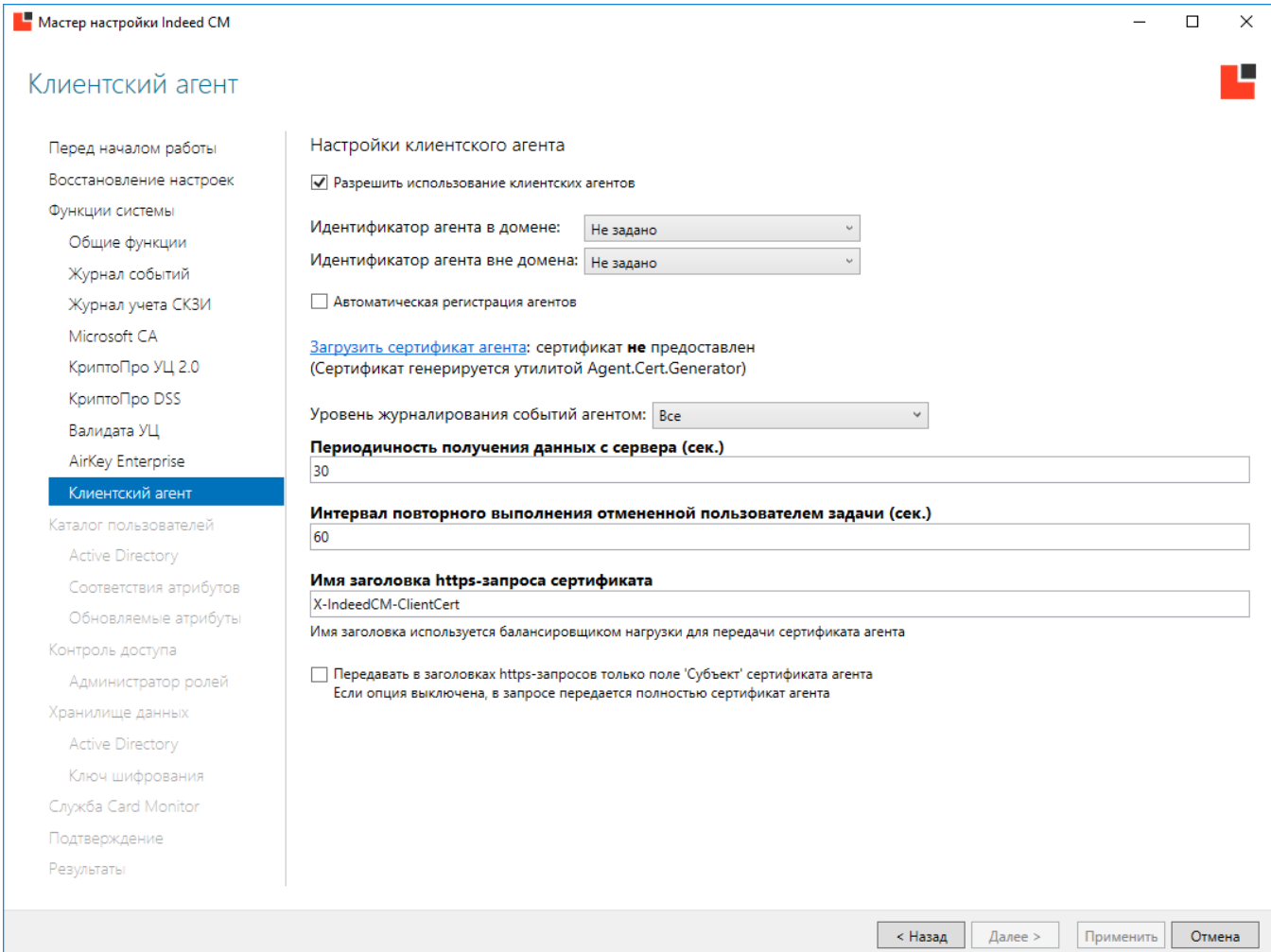

1. Укажите стратегию генерации Идентификатора агента для доменных/вне

ДОМЕННЫХ КОМПЬТЕРОВ ДЛЯ РЕГИСТРАЦИИ В СИСТЕМЕ:

- Незадано (значение по умолчанию)
- Использовать машинный GUID ('MachineGuid' рабочей станции)
- Генерировать новый GUID (если имеется вероятность использования одного значения 'MachineGuid' несколькими рабочими станциями)
- Использовать доменный SID компьютера
- Использовать SID компьютера (в случае использования агента на рабочих станциях, находящихся вне домена)

• При указании стратегии Использовать машинный GUID, идентификатору агента присваивается строковое значение ' MachineGuid' из ветки реестра [HKEY\_LOCAL\_MACHINE\SOFTWARE\Microsoft\Cryptography] рабочей станции.

**1** При смене Стратегии генерации идентификатора агента необходимо:

- Удалить все агенты на клиентских рабочих станциях (Indeed CM -Agent)
- Удалить все агенты в разделе Агенты Консоли управления
- $\circ$  После изменения параметра в Мастере настройки Indeed СМ, необходимо Настроить Агентов на рабочих станциях пользователя
- 2. Для регистрации агентов без подтверждения со стороны администратора включите опцию Автоматическая регистрация Агентов.
	- ⊙ Управление агентами осуществляется в разделе Агенты Консоли управления Indeed Certificate Manager. После установки и настройки Агента на рабочей станции при включении данной опции он появится в разделе со статусом Зарегистрирован.
- 3. Загрузите сертификат агента файл Indeed CM Agent CA.key, содержащий отпечаток сертификата Indeed CM Agent CA и значение ключа сертификата.
- 4. Выберите Уровень журналирования событий агентом:
	- Все (значение по умолчанию)
	- Только ошибки
	- Только предупреждения и ошибки
- 5. Укажите Периодичность получения данных с сервера и Интервал повторного выполнения отмененной пользователем задачи.
- 6. Если система используется с балансировщиком нагрузки, то имеется возможность изменить Имя заголовка https-запроса сертификата. Для передачи только значения поля 'Субъект' сертификата агента в заголовках https-запросов включите соответствующую опцию.
- **7.** Примените изменения в Мастере настройки, перейдите в пункт **Подтверждение** и Сохраните резервную копию параметров конфигурации Indeed CM.